#### Show Me How to Clock In and Out with Paycom  $P =$ П STEP 1 My Pay Beti  $\checkmark$ 2 Pending Tasks Login to the Paycom App. Then select "Time Management". Time Management  $\rightarrow$ G Information  $\rightarrow$ П  $\bullet$   $\bullet$  :  $=$ ayroll  $\rightarrow$ STEP 2 Expenses  $\rightarrow$  $\triangle$  Back Select "Web Time Clock". **Time Management** Web Time Clock Forgot to clock in/out?<br>Submit a New/Missing Punch Request Web Timesheet Web Timesheet Read Only Web Time Clock **Punch Change Requests** Current Status - Out Day MORE V IN DAY STEP 3 Project Select the appropriate Project Code. Search or Make Selection (None) Current Status - Out Day Target Williams - Level 1 [D102LV1] MORE  $\blacktriangledown$ IN DAY Target Williams - Level 2 [D102LV2] Project Comment Target Williams - Level 1 [D102LV1] STEP 4 Cost/Code Select the appropriate Cost Code. Search or Make Selection (None) Hanging [23654] Current Status - Out Day Taping [21306] MORE  $\blacktriangledown$ IN DAY STEP 5 Project Target Williams - Level 1 [D102LV1]  $\overline{\mathbf{v}}$ Select "In Day". Cost/Code **Taping [21306]** *At the end of the day select "Out Day". You do not need to*   $\overline{\mathbf{v}}$ *fill out the project or Cost Code for "Out" punches.*

# Show Me How

## to Submit a Punch Change Request

## STEP 1

Scroll down on the web timeclock to the "Recent Punches" section. Then select the dropdown arrow on the punch you need to correct.

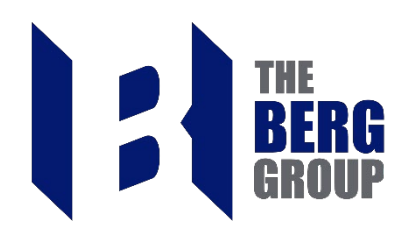

#### **Recent Punches**

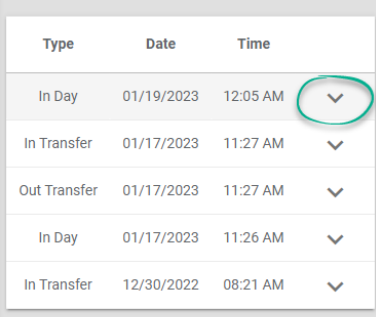

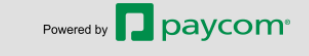

Terms of Use | Privacy Policy | @ 2023 Paycom | All Rights Reserved.

### STEP 2

Click the Edit button.

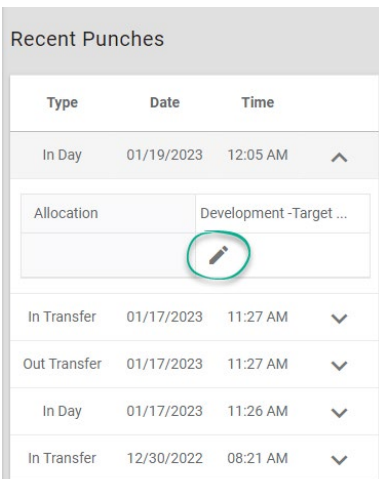

## STEP 3

Update the fields that need changing and hit add request.

*Note: You can also request to delete an extra punch or request a new punch when your timecard has missing punches.*

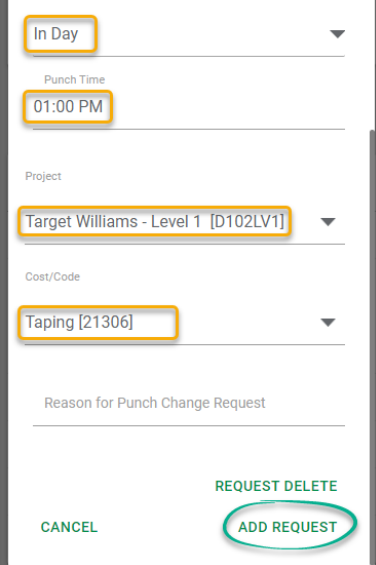

D

#### Show Me How to Transfer Jobs and Cost Codes STEP 1  $P =$ П  $\equiv$ Login to the Paycom App. Then select "Time Management". My Pay Beti 2 Pending Tasks Time Management  $\overline{ }$ Information  $\rightarrow$ Payroll  $(\overline{(*)})$  $\rightarrow$  $P<sub>2</sub>$ STEP 2 П  $\equiv$ Expenses  $\rightarrow$ Select "Web Time Clock".  $\triangle$  Back **Time Management** Web Time Clock Forgot to clock in/out?<br>Submit a New/Missing Punch Request **Web Timesheet** Web Time Clock Web Timesheet Read Only **Punch Change Requests** Current Status - Out Day STEP 3 MORE  $\blacktriangledown$ **IN DAY**  Select the appropriate Project Code. Project Search or Make Selection (None) Current Status - Out Day Target Williams - Level 1 [D102LV1] MORE Y IN<sub>D</sub> Target Williams - Level 2 [D102LV2] Comment STEP 4 Project Target Williams - Level 1 [D102LV1]  $\overline{\mathbf{v}}$ Select the appropriate Cost Code. Cost/Code Search or Make Selection (None) Web Time Clock Hanging [23654] Current Status - In Day 12:05 AM Taping [21306] MORE  $\triangle$ **OUT LUNCH** OUT DAY STEP 5 In Day Select "More". Then select "Transfer". In Lunch  $\overline{\phantom{a}}$ *This will create an "Out" and "In" Punch on your timecard.* Transfer